# Подготовка товаров для выгрузки

- [Создание «хранилища» товаров](#page-0-0)
- [Выбор и добавление товаров для выгрузки](#page-2-0)
	- [Поиск товаров](#page-2-1)
		- [Добавление товаров в категорию дял последующей выгрузки](#page-3-0)

Для того, чтобы выгружать товары, необходимо создать категорию, в которую они будут помещаться сначала в административной панели. Ведь именно товары созданного «хранилища» будут выгружаться в ВК. Таким своеобразным «хранилищем» товаров в административной панели служат категории.

### <span id="page-0-0"></span>Создание «хранилища» товаров

Открываем раздел Каталог и вкладку «Категории» в административной панели:

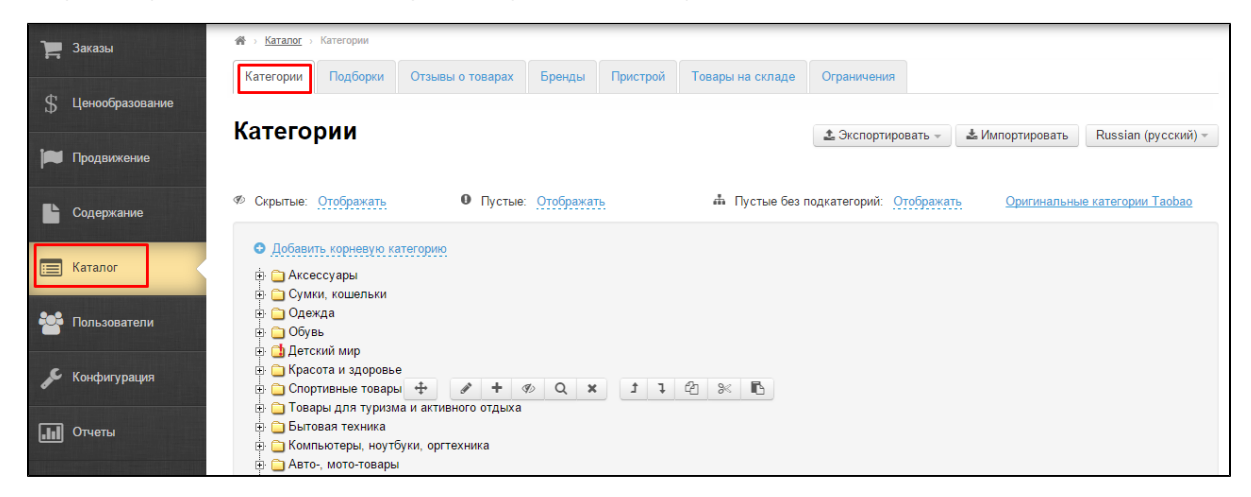

Нажимаем «Добавить корневую категорию».

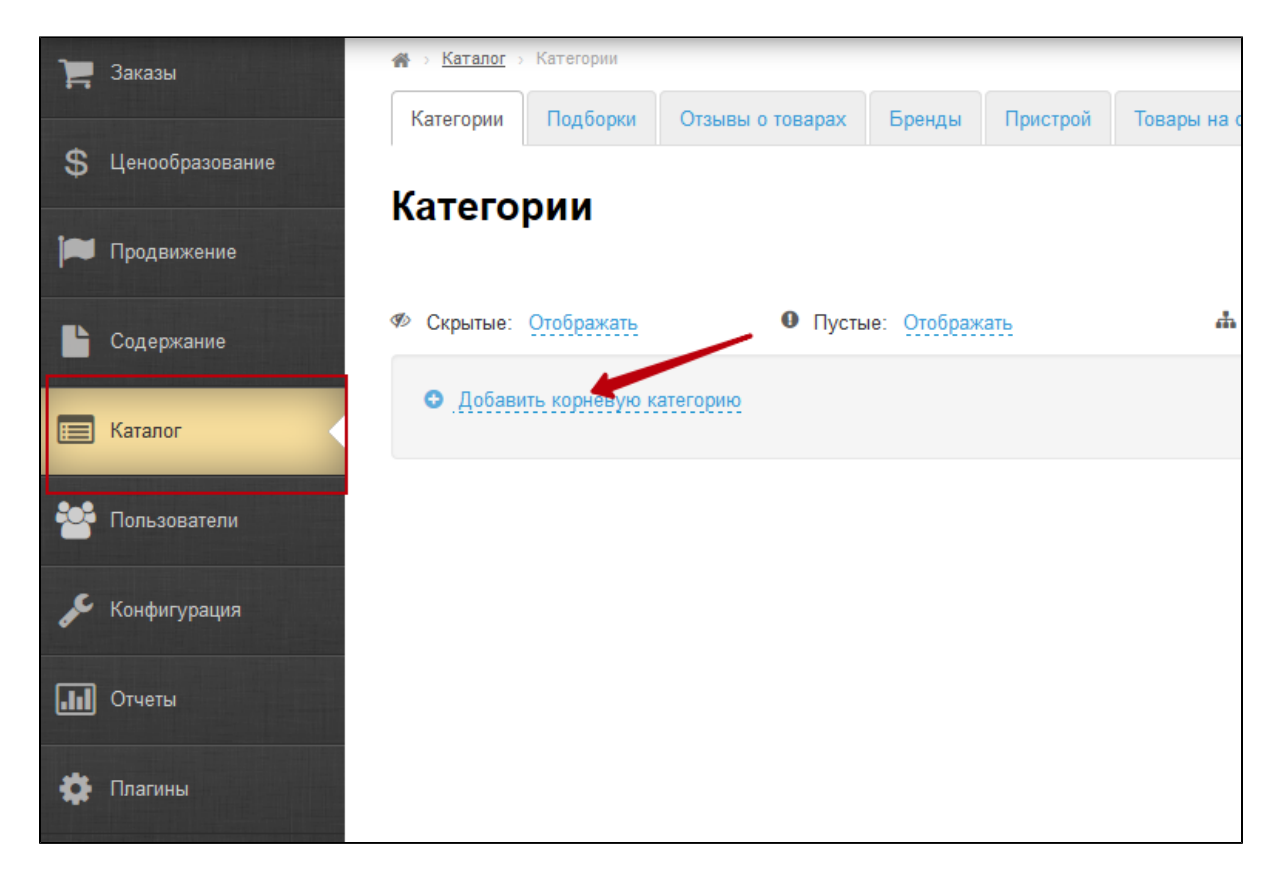

Затем заполняем поле Название категории и выбираем привязку «Виртуальная» из выпадающего списка.

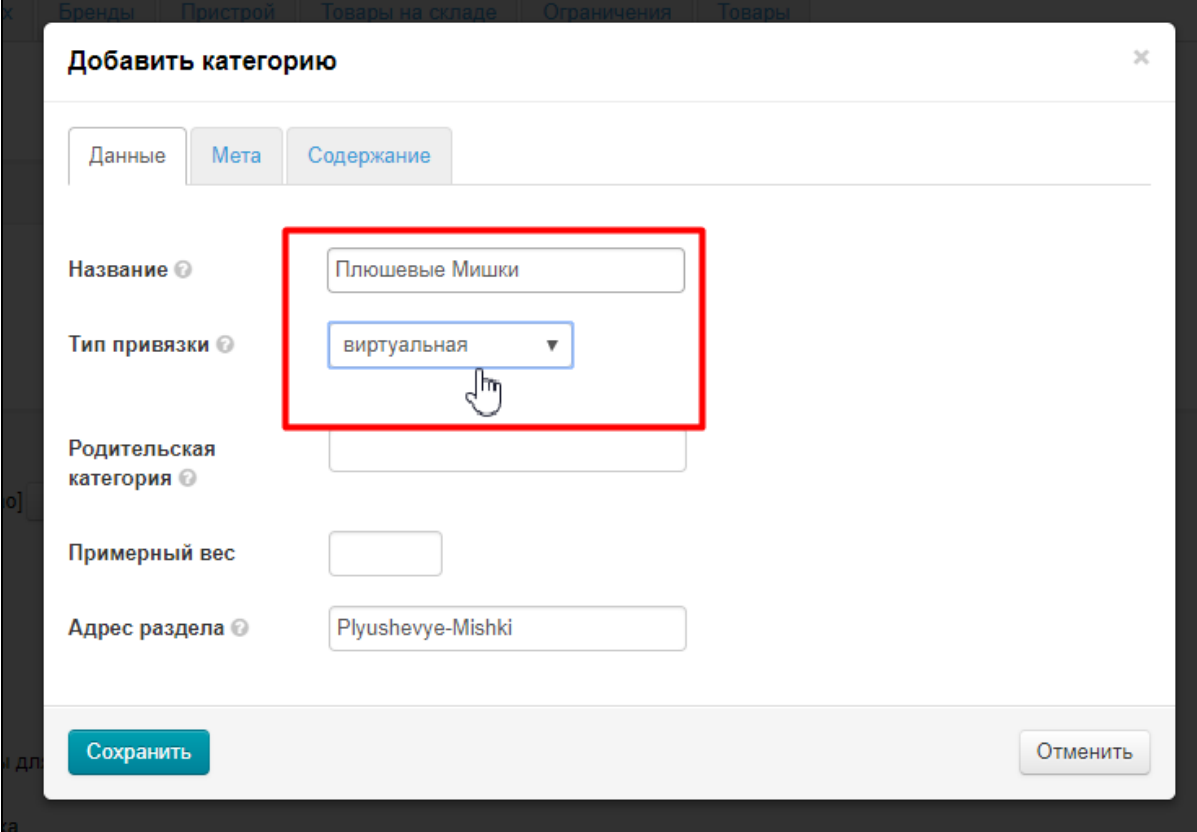

Остальные параметры заполнять не нужно.

Нажимаем кнопку Сохранить:

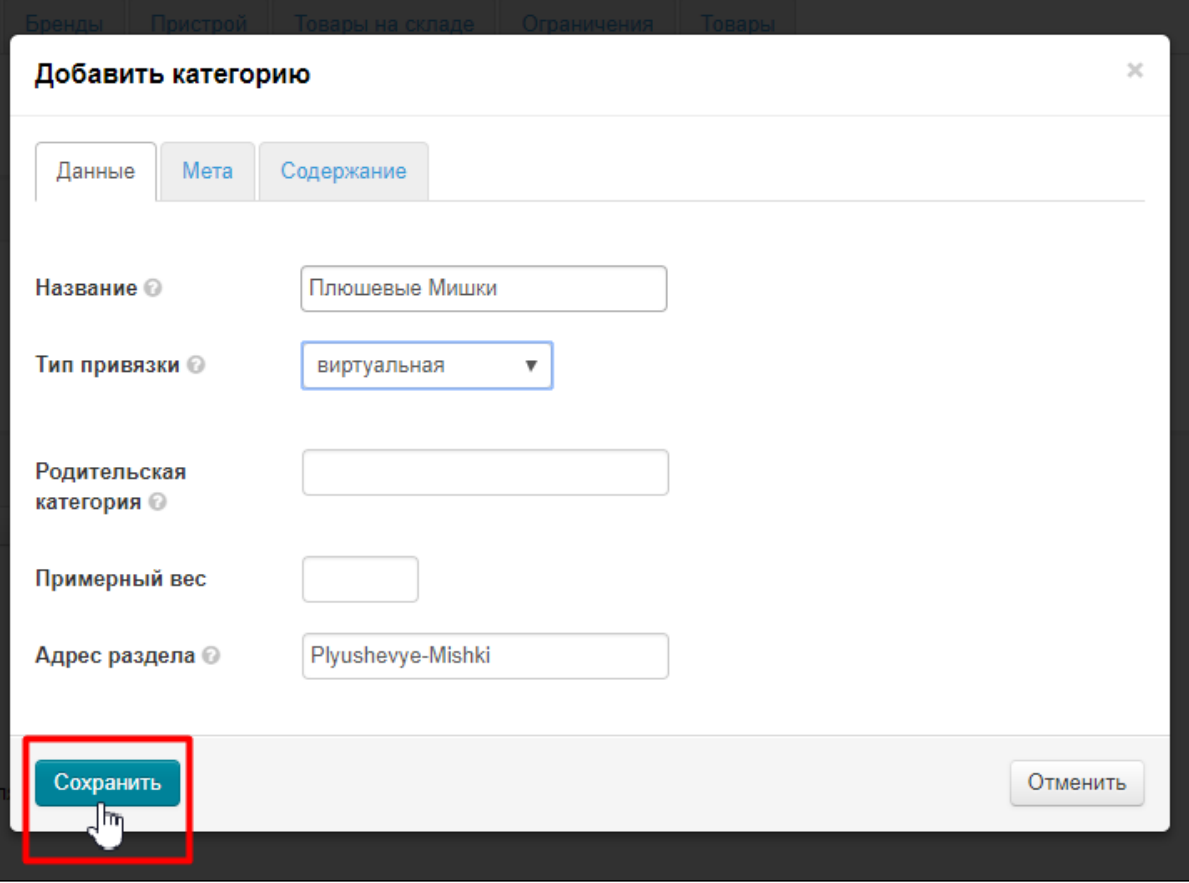

Страница обновится и категория появится.

## <span id="page-2-0"></span>Выбор и добавление товаров для выгрузки

Теперь найдем и добавим в категорию товары, которые потом отправятся в вашу группу в ВК.

#### <span id="page-2-1"></span>Поиск товаров

Товары для добавления необходимо сначала найти на сайте <https://open-demo.otcommerce.com/>

Можно искать как по ключевым словам (китайским, русским, английским, так и по артикулу товара с сайта Таобао).

Когда товар найден, копируем ссылку на него из адресной строки браузера.

Создаем файл формата txt и копируем в него все ссылки необходимых товаров. Каждая ссылка должна размещаться на отдельной строке.

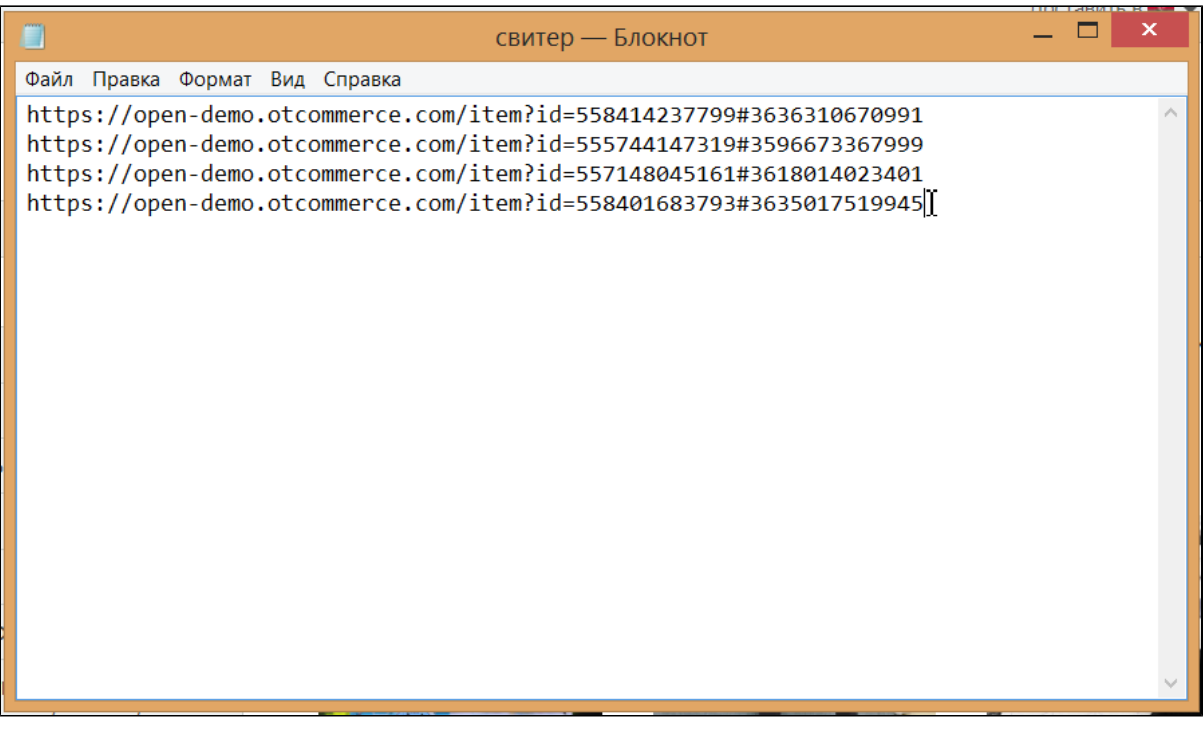

Сохраняем файл на свой компьютер.

## <span id="page-3-0"></span>Добавление товаров в категорию дял последующей выгрузки

Наводим мышью на категорию, которая была создана заранее. Нажимаем на значок «Товары в подборке Селектора».

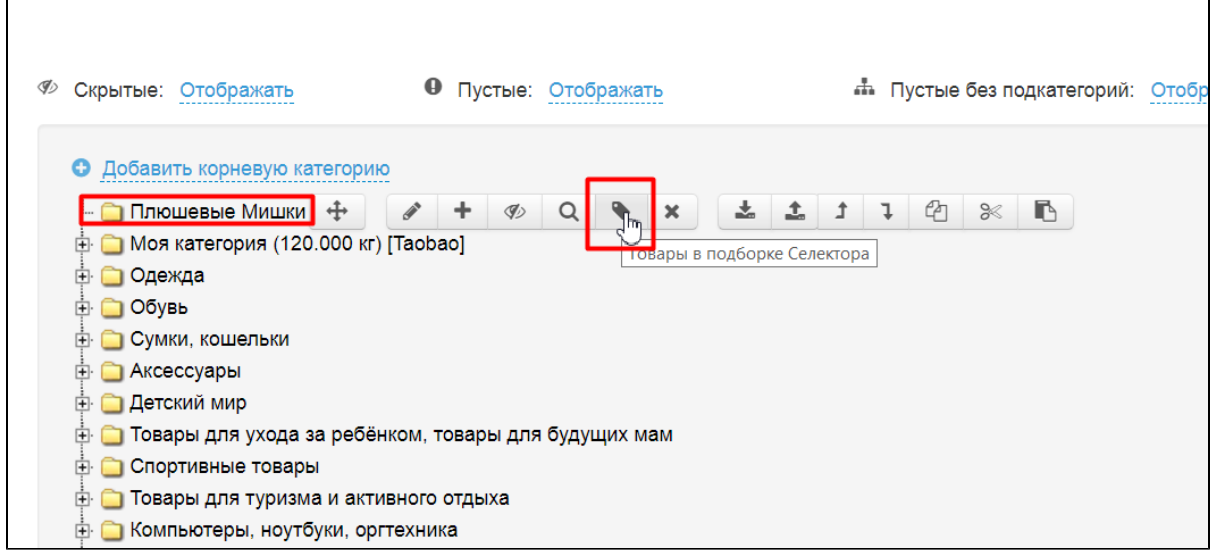

Вы перейдете в раздел Подборки (при этом в браузере откроется новая вкладка).

Кликаем по надписи «Из файла»:

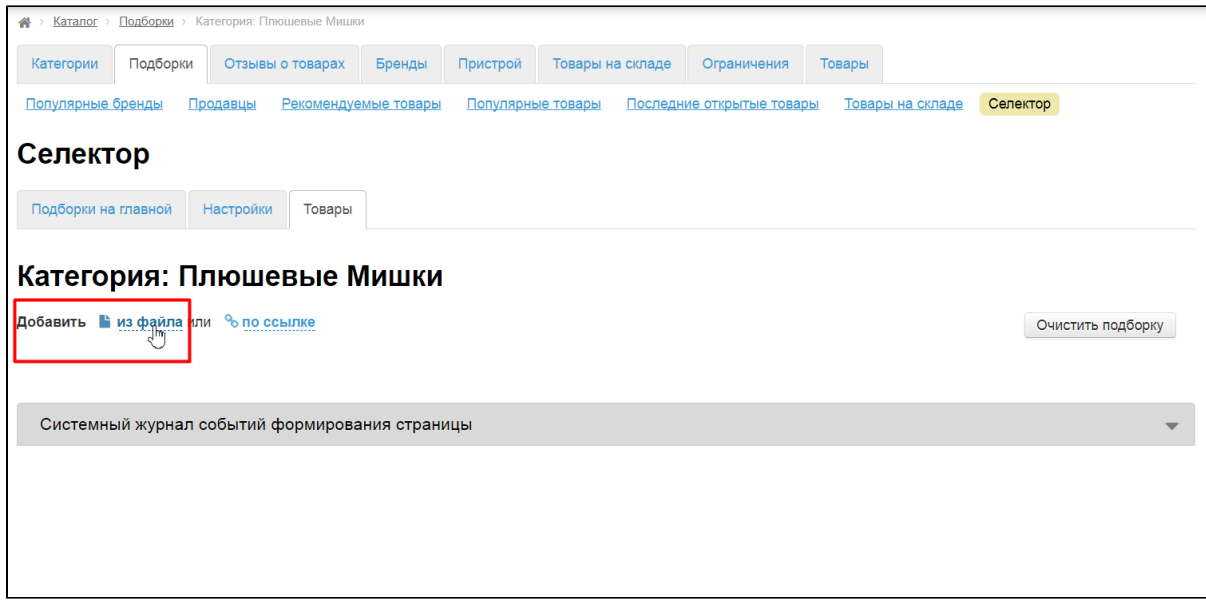

Выбираем файл, созданный на шаге выше:

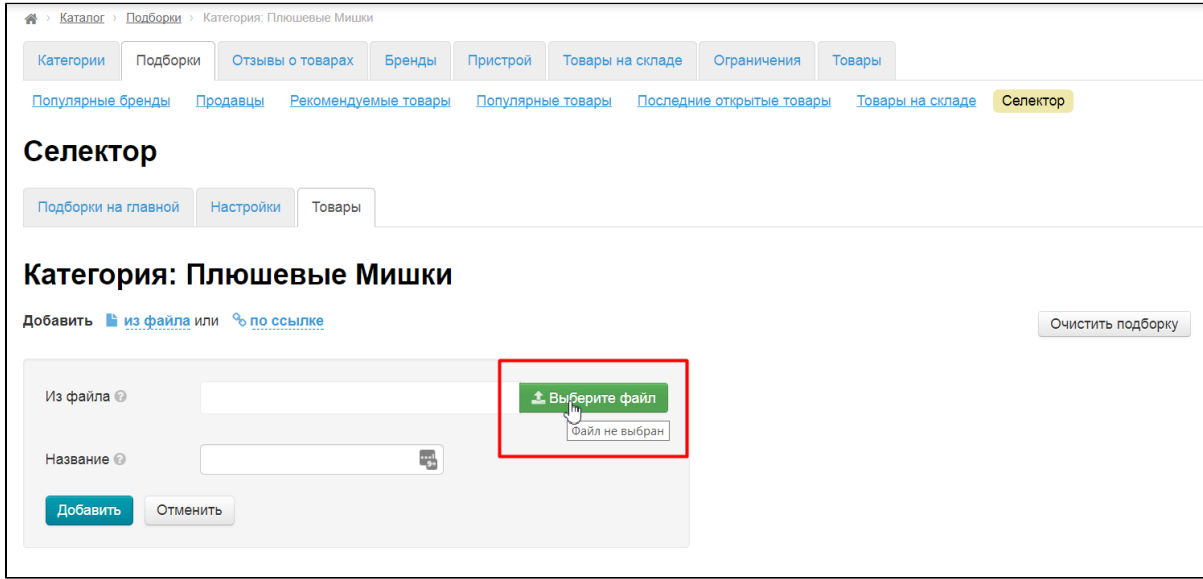

Кроме того, можно указать общее название для всех товаров, например «Плюшевые мишки»:

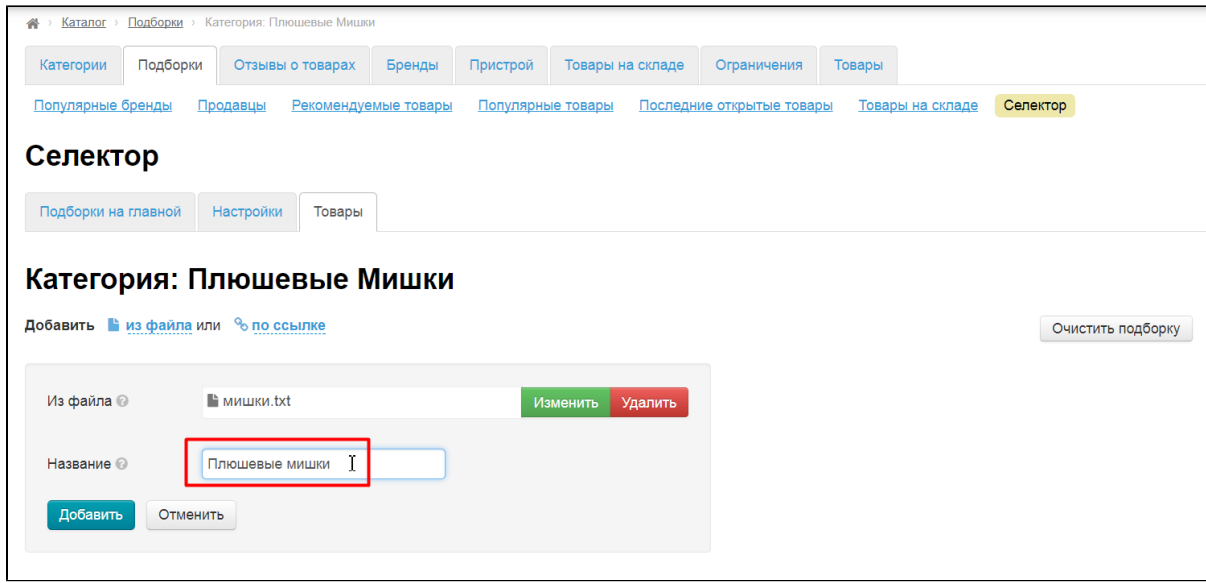

#### Нажимаем «Добавить»:

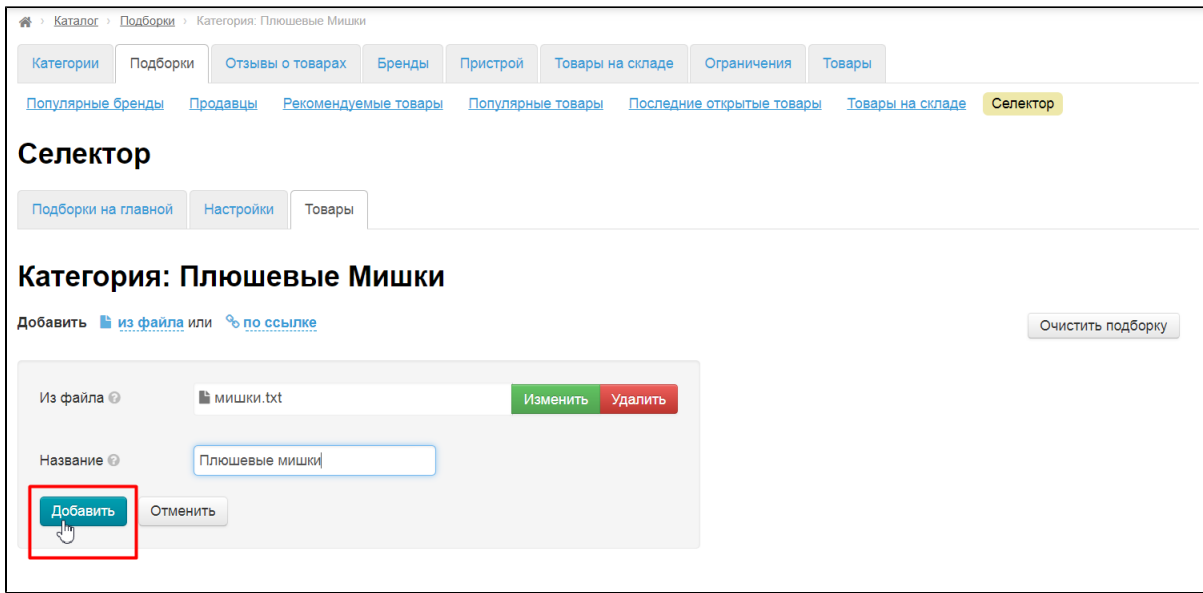

Все товары, ссылки на которые вы добавили, отобразятся внизу:

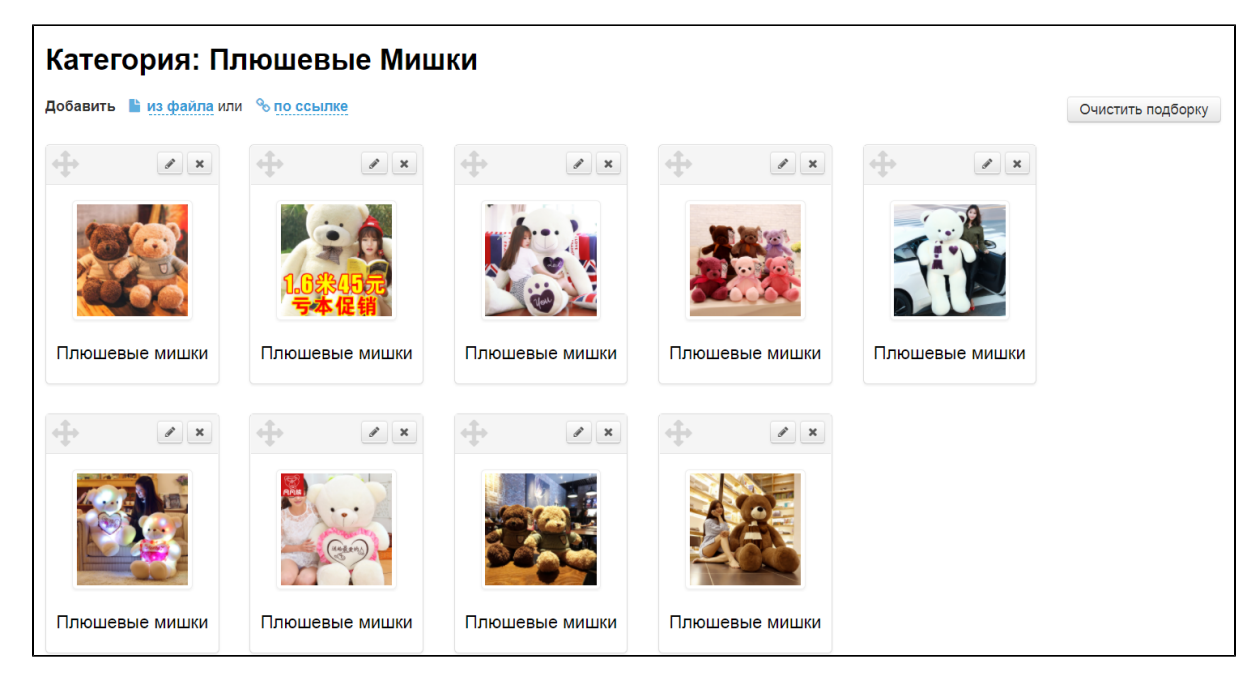

Готово. Товары добавлены, осталось только поправить описания и выгрузить в вашу группу в ВК.